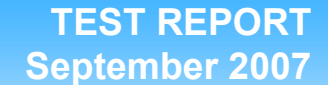

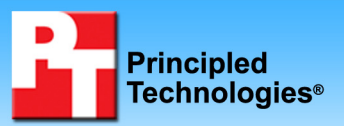

## **Performance and battery life ratings of 10 notebook PCs with Intel and AMD processors**

### **Executive summary**

Intel Corporation (Intel) commissioned Principled Technologies (PT) to run BAPCo's MobileMark 2007 Productivity test on the following 10 notebook systems in their out-of-the-box (OOB) configurations:

- an AMD Athlon 64 X2 Dual-Core Mobile TK-55 1.8 GHz-based system from OEM 1 (System 1A)
- an Intel Core 2 Duo T5250 1.5 GHz-based system from OEM 1 (System 1B)
- an AMD Turion 64 X2 Dual-Core Mobile TL-64 2.2 GHz-based system from OEM 1 (System 1C)
- an Intel Core 2 Duo T7500 2.2 GHz-based system from OEM 1 (System 1D)
- an AMD Athlon 64 X2 Dual-Core Mobile TK-55 1.8 GHz-based system from OEM 2 (System 2A)
- an Intel Core 2 Duo T5250 1.5 GHz-based system from OEM 2 (System 2B)
- an AMD Turion 64 X2 Dual-Core Mobile TL-60 2.0 GHz-based system from OEM 2 (System 2C)

### **KEY FINDINGS**

- $\bullet$  Across the five pairs of systems we tested, the Intel Centrino Duo based notebooks showed a performance advantage ranging from 20 percent to 66 percent over the comparably priced AMD -based systems.
- $\bullet$  Across the five pairs of systems we tested, the Intel Centrino Duo based systems demonstrated battery life ranging from 8 percent to 56 percent longer than that of the comparably priced AMD-based systems.
- $\bullet$  The price points of the Intel processor-based notebook PCs ranged from \$50 more than the AMD processor-based systems to \$110 less.
- an Intel Core 2 Duo T7500 2.2 GHz-based system from OEM 2 (System 2D)
- an AMD Turion 64 X2 Dual-Core Mobile TL-60 2.0 GHz-based system from OEM 3 (System 3A)
- an Intel Core 2 Duo T7500 2.2 GHz-based system from OEM 3 (System 3B)

The goal of the testing was to gauge the performance and battery life that buyers would experience. Intel selected the systems, ensuring that the pairs were as comparable as reasonably possible in terms of both hardware and price. Each pair of comparable systems had identical hard drives, RAM amount, LCD size, and battery rating. PT purchased the systems in September 2007, set them up, and executed the tests over a four-week period. To keep the focus of this report on the relative performance of the Intel and AMD processors at the core of the test systems, Intel requested we not disclose the name of the manufacturers of the systems.

We measured system performance using BAPCo MobileMark 2007 Productivity, an industry-standard benchmark that provides a performance score as well as battery life rating.

The systems with Intel processors had higher Performance ratings and longer battery life ratings than the corresponding systems with AMD processors.

The Test results section shows these results in more detail, while the Test methodology section explains how we ran those tests. Appendix A provides the price of the test systems, and Appendix B details their configurations.

## **Test results**

Figure 1 presents the median Battery Life rating and the corresponding Performance Qualification rating of MobileMark 2007 Productivity for the 10 systems. We ran MobileMark 2007 Productivity three times on each system. In the event of a tie, we chose the run with the higher Performance Qualification score. For MobileMark 2007 Productivity results, a higher Performance Qualification rating and a higher Battery Life rating indicate better system performance.

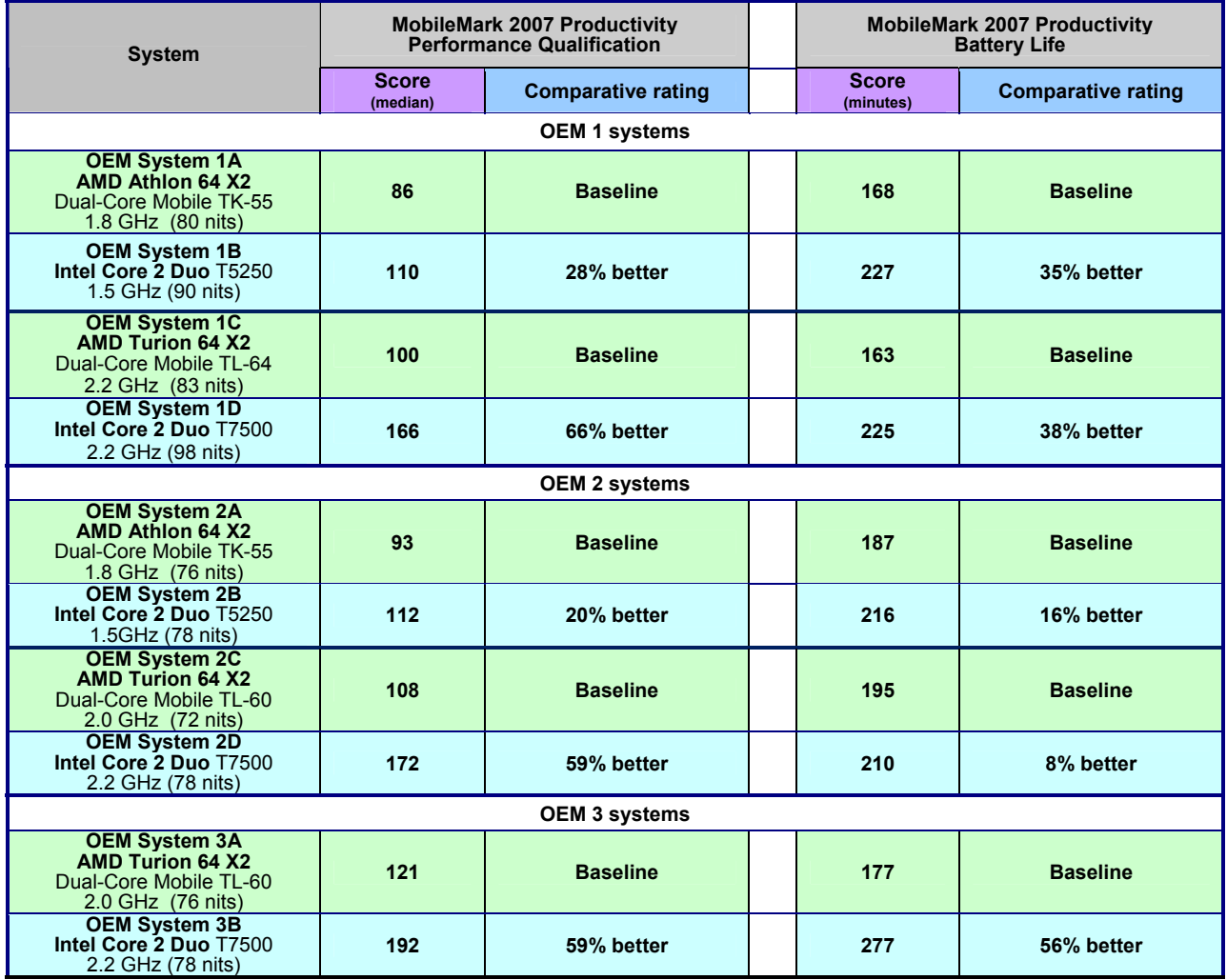

**Figure 1: MobileMark 2007 Productivity Performance Qualification and Battery Life scores for the 10 notebook systems we tested. Higher scores and longer battery life results are better.** 

Because screen brightness can affect the amount of energy a system consumes, we check the brightness of every system we test and adjust it when necessary. For each pair of systems, we set the levels of brightness to match as closely as possible and to meet MobileMark's required minimum brightness of 60 nits. If we could not adjust the two systems to identical levels of brightness, we set the AMD processor-based system to be dimmer to avoid any possible advantage for the Intel processor-based system.

The brightness at which we tested each system, in nits, appears in parentheses in Figure 1.

# **Test methodology**

This section discusses some differences in the configurations of the test systems and details the methodologies we followed in testing them.

### **Configuration differences**

We purchased the built-to-order systems from the vendors' Web sites. We made them as identical and as close in price as possible, but we could not avoid the following differences:

- The hard drive controllers in the systems differ.
- The graphics controllers in the systems differ.
- The Ethernet and wireless network controllers in the systems differ.
- The sound cards in the systems differ.
- The prices differ. (We exclude here shipping and tax charges, but include any instant rebates.)

For more detailed pricing information, see Appendix A. For more details on the system configurations, see Appendix B.

### **Initial setup**

When the systems arrived, we unpacked and set up each one. We went through the following process with the Windows Vista Home Premium systems the first time we booted it:

#### **OEM 1**

- 1. At the Set up Windows screen, select United States, English and U.S. keyboard, and click Next.
- 2. At the Microsoft and Manufacturer End User License Agreements, select Yes, I accept them, and click Next.
- 3. Type a user name.
- 4. Leave the password blank, and click Next.
- 5. Name the computer with its model, and click Next.
- 6. At the Help protect Windows automatically screen, click Ask me later (because our goal is to test each PC as it came directly out of the box).
- 7. At the Review your time and date settings, select Eastern Time, and click Next.
- 8. At the Thank you screen, click Start.
- 9. At the manufacturers Getting started screen, click Close.
- 10. At the Norton Internet Security screen, click Next.
- 11. At the User Account Control dialog, click Continue.
- 12. At the License Agreement screen, select I agree, and click Next.
- 13. At the 30 day Subscription Status screen, click Next.
- 14. Click Finish.
- 15. At the LiveUpdate screen, click Next.
- 16. Click Finish.
- 17. Close the Norton Internet Security Console.
- 18. At the Norton AntiVirus Definition Alert screen, select Notify me again in 14 days, and click OK.
- 19. At the manufacturer's Support Center Setup screen, click Next.
- 20. At the License Agreement screen, chose I accept, and click Next.
- 21. At the User Settings screen, accept the defaults, and click Next.
- 22. At the User Account Control dialog, click Continue.
- 23. At the Starting Manufacturer's Support Center screen, click Next.
- 24. At the Congratulations screen, click Finish.
- 25. Close the manufacturer's Support Center screen.
- 26. At the manufacturer's support software license screen, click I agree.

#### **OEM 2**

- 1. At the Set up Windows screen, select United States, English and U.S. keyboard, and click Next.
- 2. At the Microsoft and Manufacturer End User License Agreements, select Yes, I accept them, and click Next.
- 3. Type a user name.
- 4. Leave the password blank, and click Next.
- 5. Name the computer with its model, and click Next.
- 6. At the Help protect Windows automatically screen, click Ask me later (because our goal is to test each PC as it came directly out of the box).
- 7. At the Review your time and date settings, select Eastern Time, and click Next.
- 8. At the Thank you screen, click Start.
- 9. At the manufacturers registration screen, and click Begin.
- 10. Fill in the required information and click Next.
- 11. Uncheck Notify me when critical product updates are available, and click Next.
- 12. At the Connect your PC screen, click Next.
- 13. Select the Keep my ISP tab, and click Next.
- 14. At the Congratulations screen, click Finish.
- 15. At the Macromedia Flash Player, click Close.
- 16. At the Total Care Advisor screen, click Preferences.
- 17. Under the General Settings section, uncheck Launch Total Care Advisor automatically, and click Apply.
- 18. Under the Updates section, select Never check for updates, and click Apply.
- 19. Under the Messaging section, uncheck I would like to receive the following updates, and click Apply.
- 20. At the User Account Control dialog, click Allow.
- 21. Close Total Care Advisor.
- 22. At the Norton Internet Security screen, click Next.
- 23. At the User Account Control dialog, click Continue.
- 24. At the License Agreement screen, select I agree, and click Next.
- 25. At the 60 day Subscription Status screen, click Next.
- 26. Click Finish.
- 27. At the LiveUpdate screen, click Next.
- 28. Click Finish.
- 29. Close the Norton Internet Security Console.
- 30. At the Norton AntiVirus Definition Alert screen, select Notify me again in 14 days, and click OK.
- 31. At the Easy Internet Sign-up screen, select No, please do not remind me anymore, and click Next.
- 32. At the Extended Service Plan screen, select I've already purchased one, and click Next.

#### **OEM 3**

Note: The systems booted directly into Windows Vista Home Premium.

- 1. At the CyberLink Power2Go registration screen, fill out the information and uncheck Yes, I would like to receive a newsletter and Yes, I would like to receive product information.
- 2. Click Register Now.

#### **Capturing an image of the hard drive**

We used Symantec's Ghost product to capture an exact image of the hard disk. Each time we ran a new benchmark or test on a machine, we used the Ghost image to return that machine to its original configuration. After re-imaging, we installed the software necessary to run each test and rebooted. We followed this process to capture the image:

- 1. Restart the computer.
- 2. Insert a bootable network CD.
- 3. Press the Escape key, at the Current Configuration dialog screen, to accept the automatic network options.
- 4. At the DOS command prompt, use the net use command to map a network drive to the dedicated Ghost image server, i.e., type net use z: \\ghostserver\ghost and press Enter.
- 5. Type  $z:$  to change to the mapped drive.
- 6. Type ghost, and press Enter.
- 7. At the Symantec Ghost screen, click OK.
- 8. Select Local→Disk→To Image.
- 9. Click OK.
- 10. Select the Primary disk, and click OK.
- 11. Click Save.
- 12. Select Fast at the Compress Image dialog.
- 13. Select Yes at the Proceed dialog.
- 14. When the ghost image is complete, click OK, and exit Ghost.
- 15. Reboot the computer.

### **BAPCo MobileMark 2007**

#### **Setting up the test**

- 1. Reset the system to the base test image.
- 2. Turn off the wireless network adapter by using the external toggle switch.
- 3. Turn off User Account Control.
	- a. Click Start $\rightarrow$ type user accounts into the quick search field $\rightarrow$ Click Turn User Account Control on or off.
	- b. At the User Account Control dialog, click Continue.
	- c. Uncheck Use User Account Control to help protect your computer.
	- d. Click OK.
	- e. Click Restart Now.
- 4. Turn off Screen Saver and Power settings.
	- a. Right-click desktop $\rightarrow$ Personalize $\rightarrow$ Screen Saver $\rightarrow$ Select None from the drop-down menu, and click Apply.
	- b. Click Change power settings.
	- c. Click Change plan settings.
	- d. Select Never to the Turn off the display and Put the computer to sleep options.
	- e. Click Change advanced power settings.
	- f. Under Battery options set:
		- i. Critical battery action to Shut down.
		- ii. Low battery level to 0%.
		- iii. Critical battery level to 0%.
		- iv. Low battery notification to Off.
		- v. Low battery action to Do nothing.
- 5. Under Display options set:
	- a. Adaptive Display to Off.
	- b. Display brightness to above 60 nits. (This is a MobileMark 2007 requirement.)
- 6. Purchase and install MobileMark 2007 v1.02 with default settings from: https://www.bapcostore.com/store/product.php?productid=16173&cat=250&page=1.
	- a. At the Welcome to InstallShield Wizard screen, click Next.
	- b. At the License Agreement screen, select I accept the terms in the License Agreement, and click Next.
	- c. At the Destination Folder screen, leave the default, and click Next.
	- d. At the Ready to Install the Program screen, click Install.
	- e. A screen will appear indicating that the installation was successful. Click Finish to reboot the system.
- 7. Reboot the system.

#### **Running the test**

- 1. Launch MobileMark 2007 by clicking the MobileMark 2007 desktop icon.
- 2. Select Productivity on the left side of the benchmark display.
- 3. Enter a name for that run, and click Next.
- 4. At the Benchmark check screen, click Next.
- 5. At the Hibernation Check screen, click yes to turn off Hibernation.
- 6. At the Preparing a new test screen, click Next.
- 7. Unplug the notebook when the benchmark instructs you to begin running it.
- 8. When the notebook turns off plug the notebook back in.
- 9. Record the Performance Qualification and Battery Life results.

# **Appendix A – Price information**

Figures 2 through 4 present the price information for the test systems at the time of purchase.

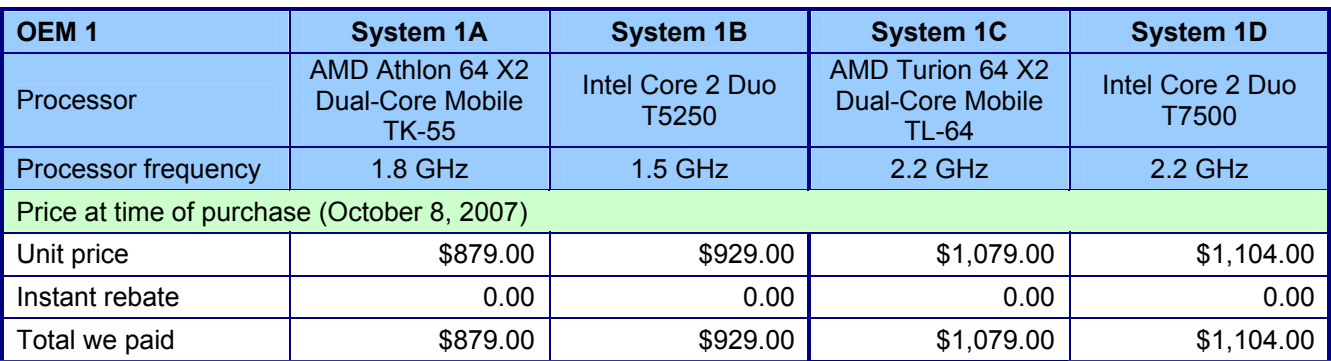

**Figure 2: Price information for the test notebook PCs from OEM 1.** 

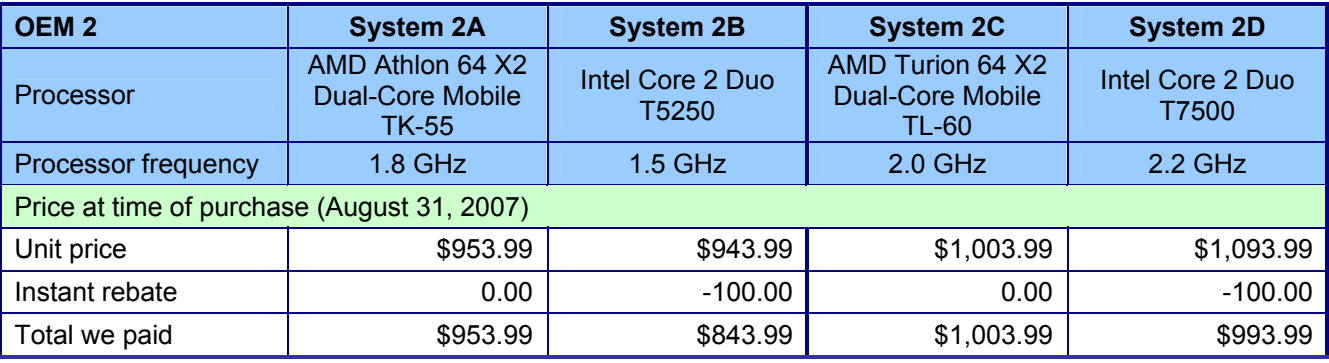

**Figure 3: Price information for the test notebook PCs from OEM 2.**

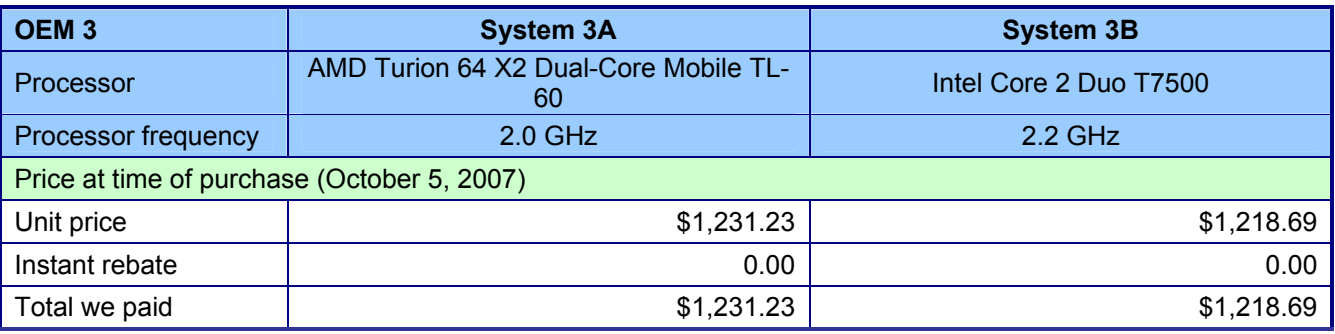

**Figure 4: Price information for the test notebook PCs from OEM 3.**

# **Appendix B – Test system configuration information**

This appendix provides detailed configuration information about each of the test notebook PCs.

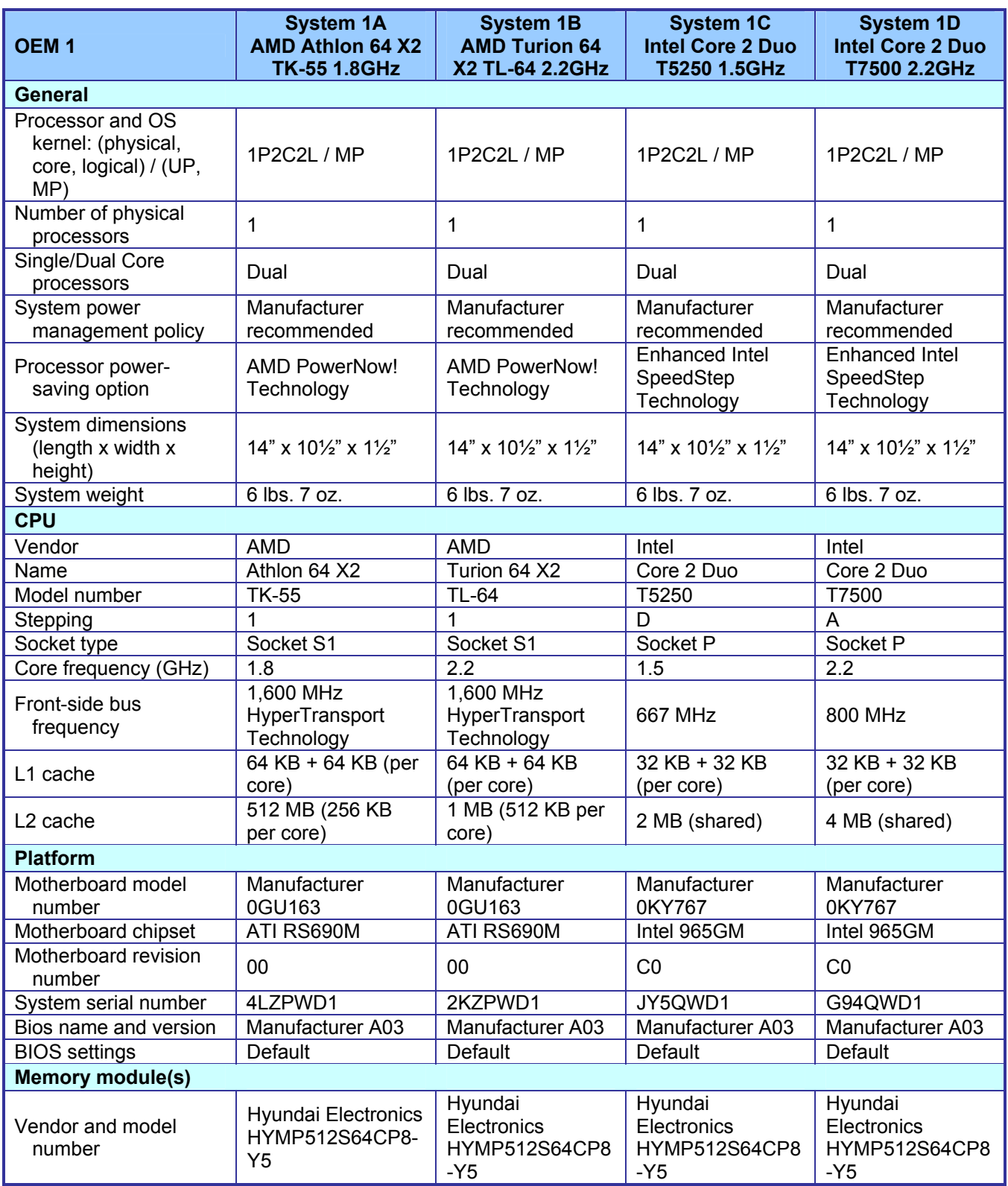

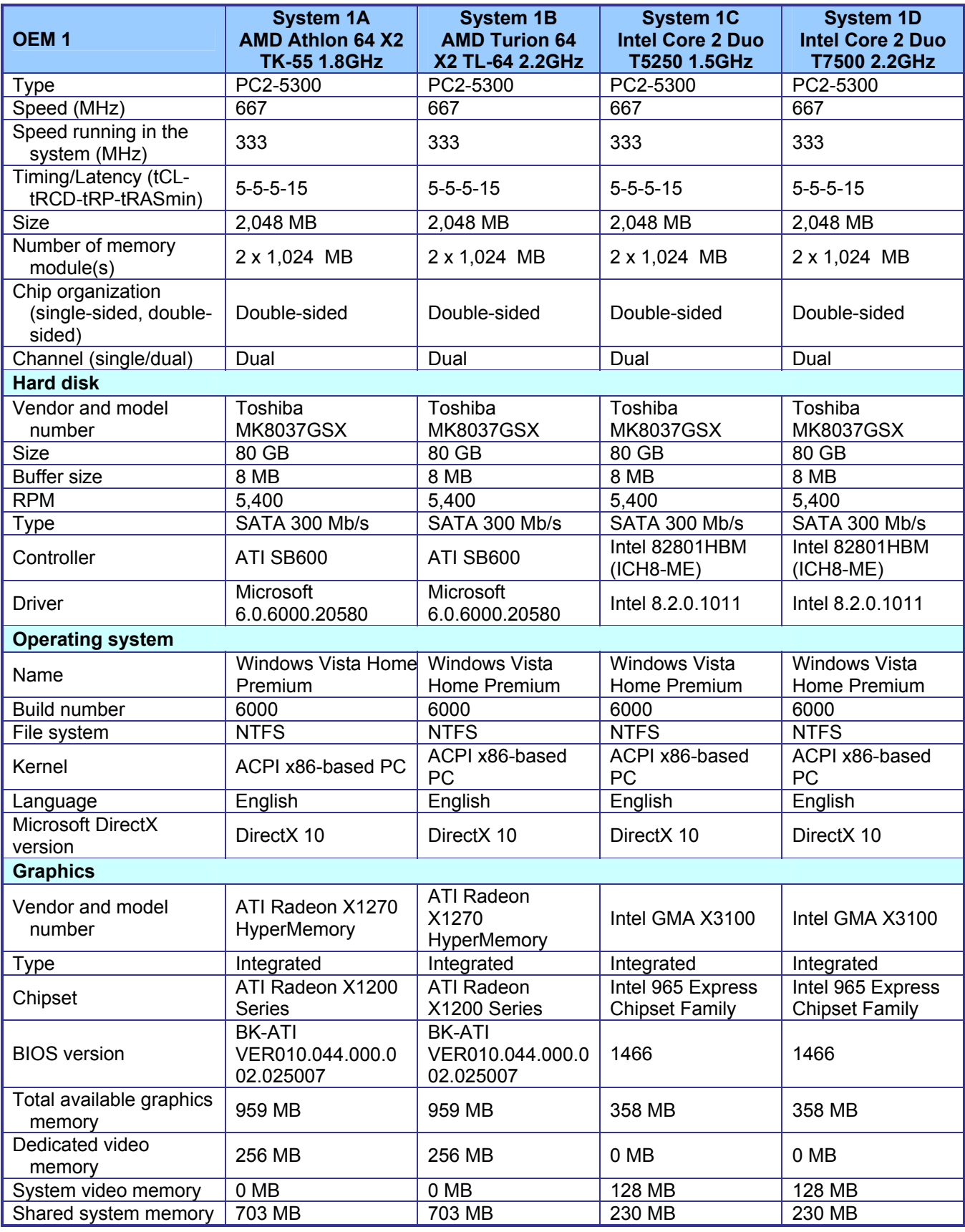

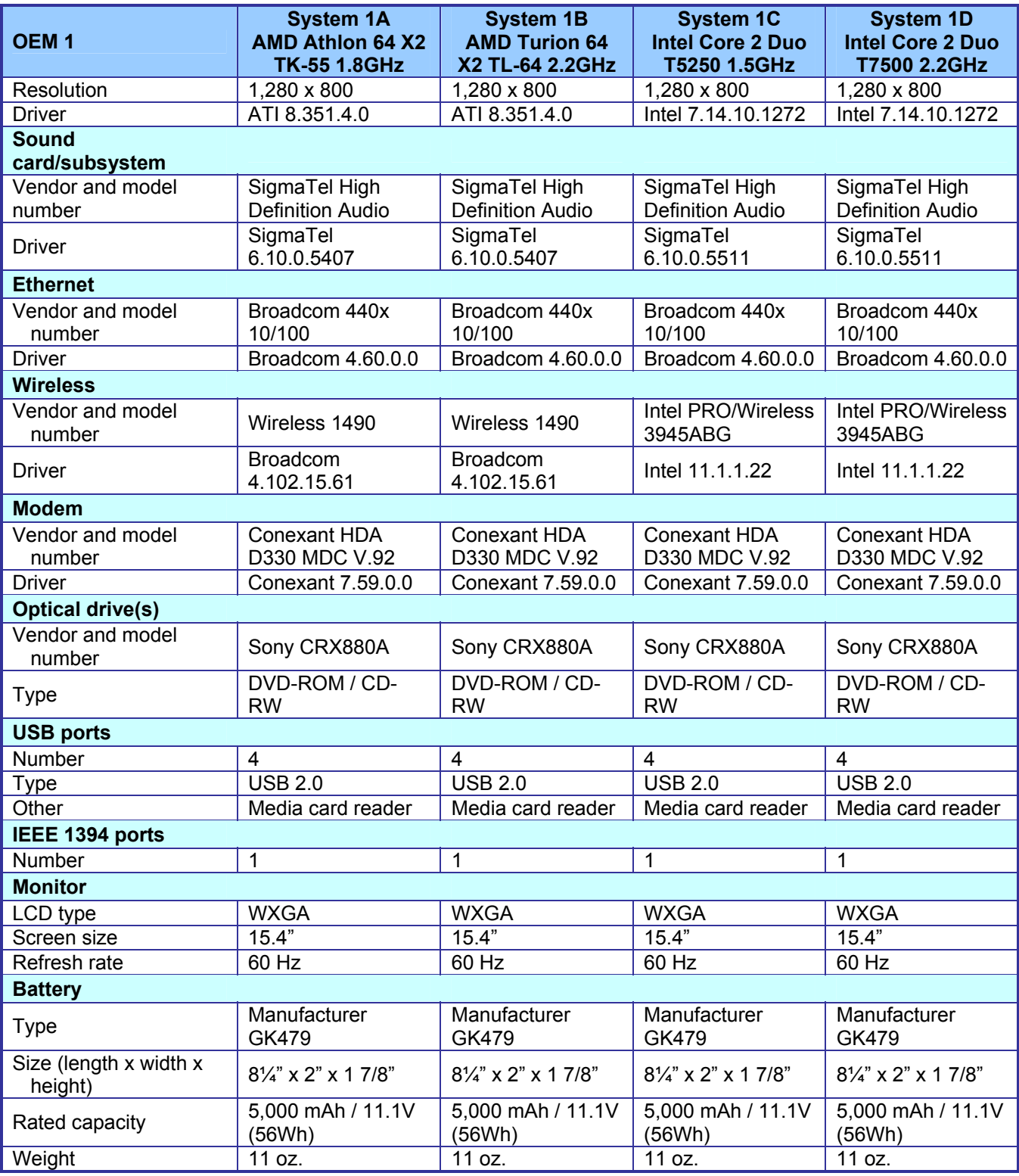

**Figure 5: Detailed system configuration information for the test notebook PCs from OEM 1.**

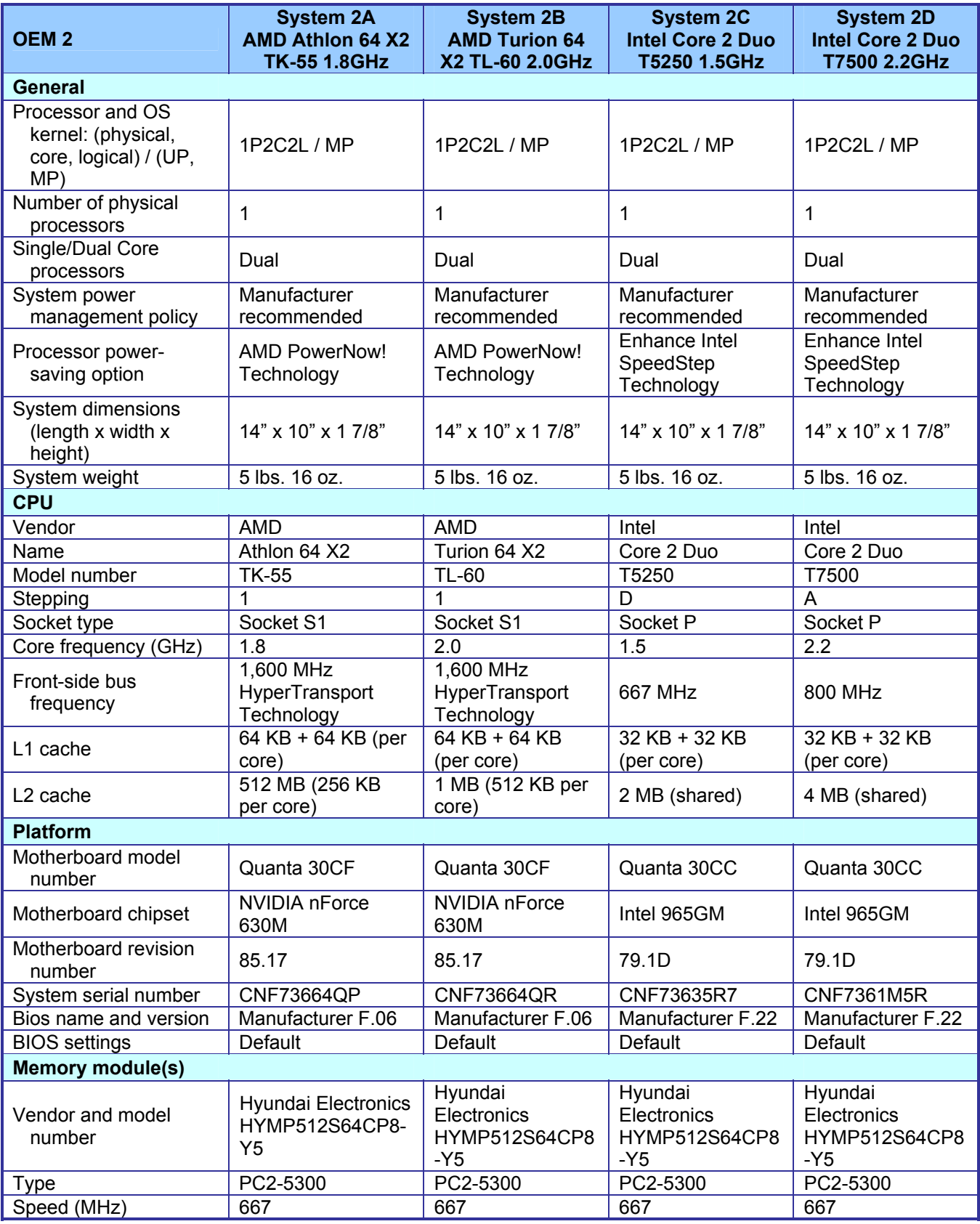

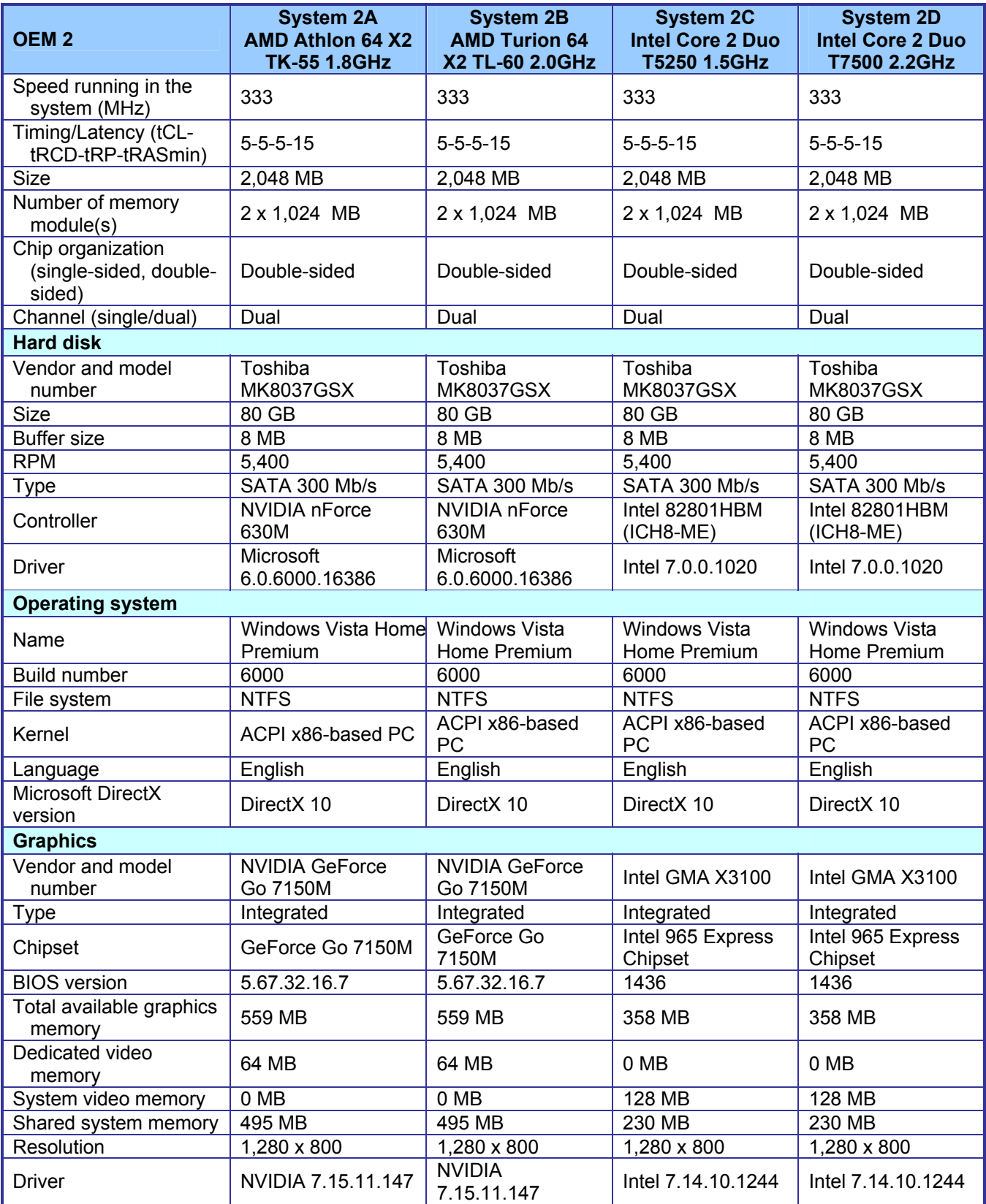

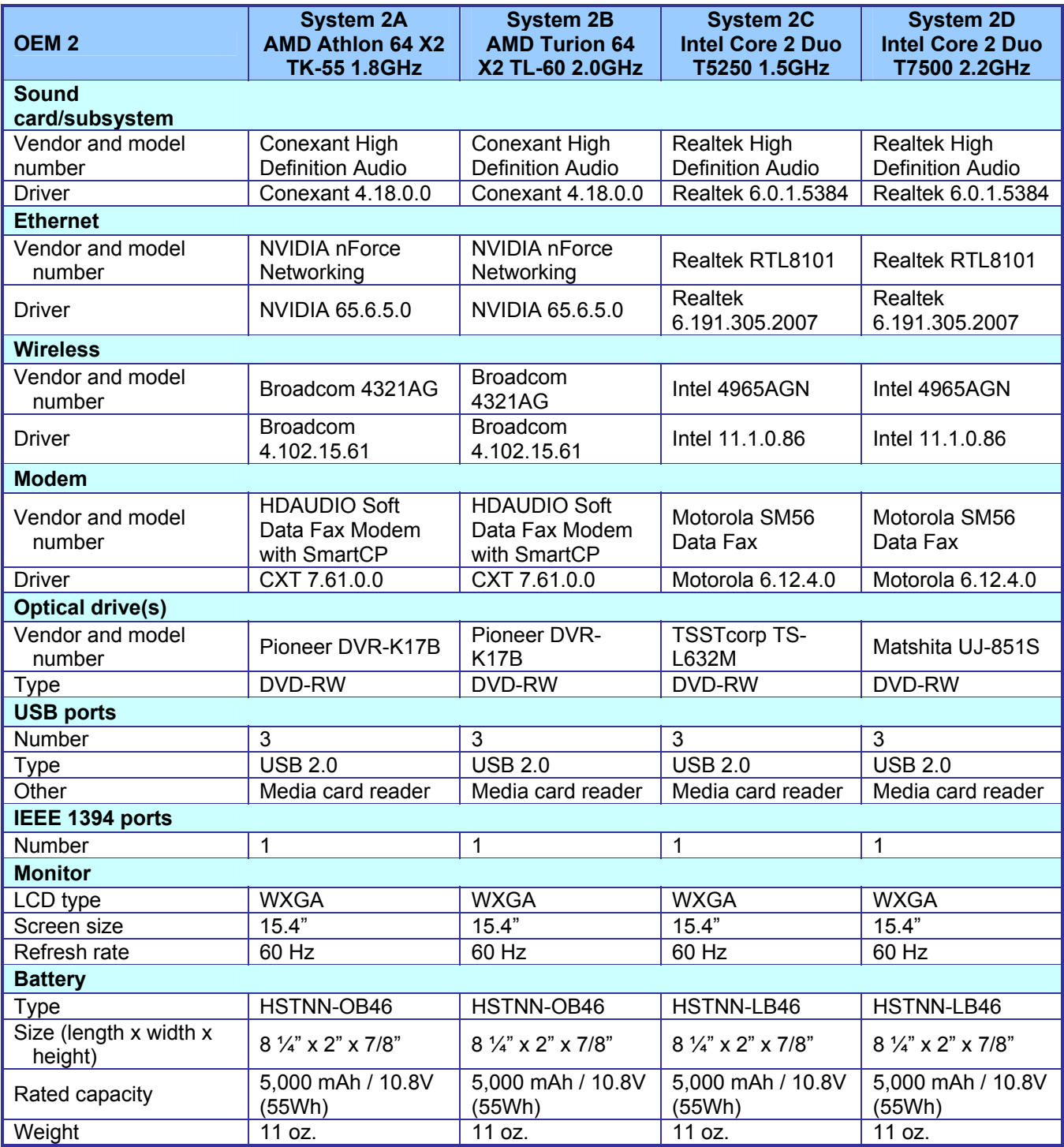

**Figure 6: Detailed system configuration information for the test notebook PCs from OEM 2.** 

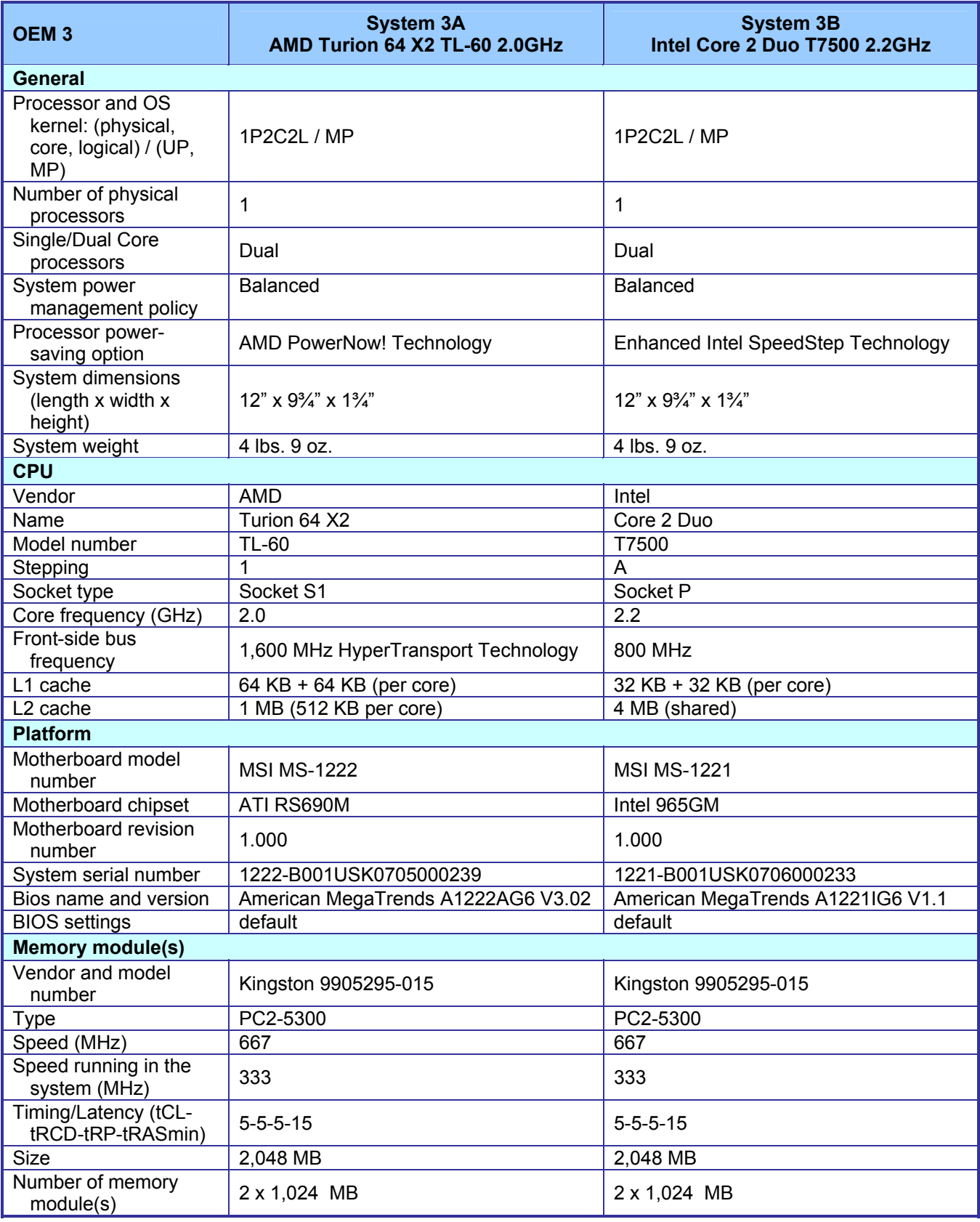

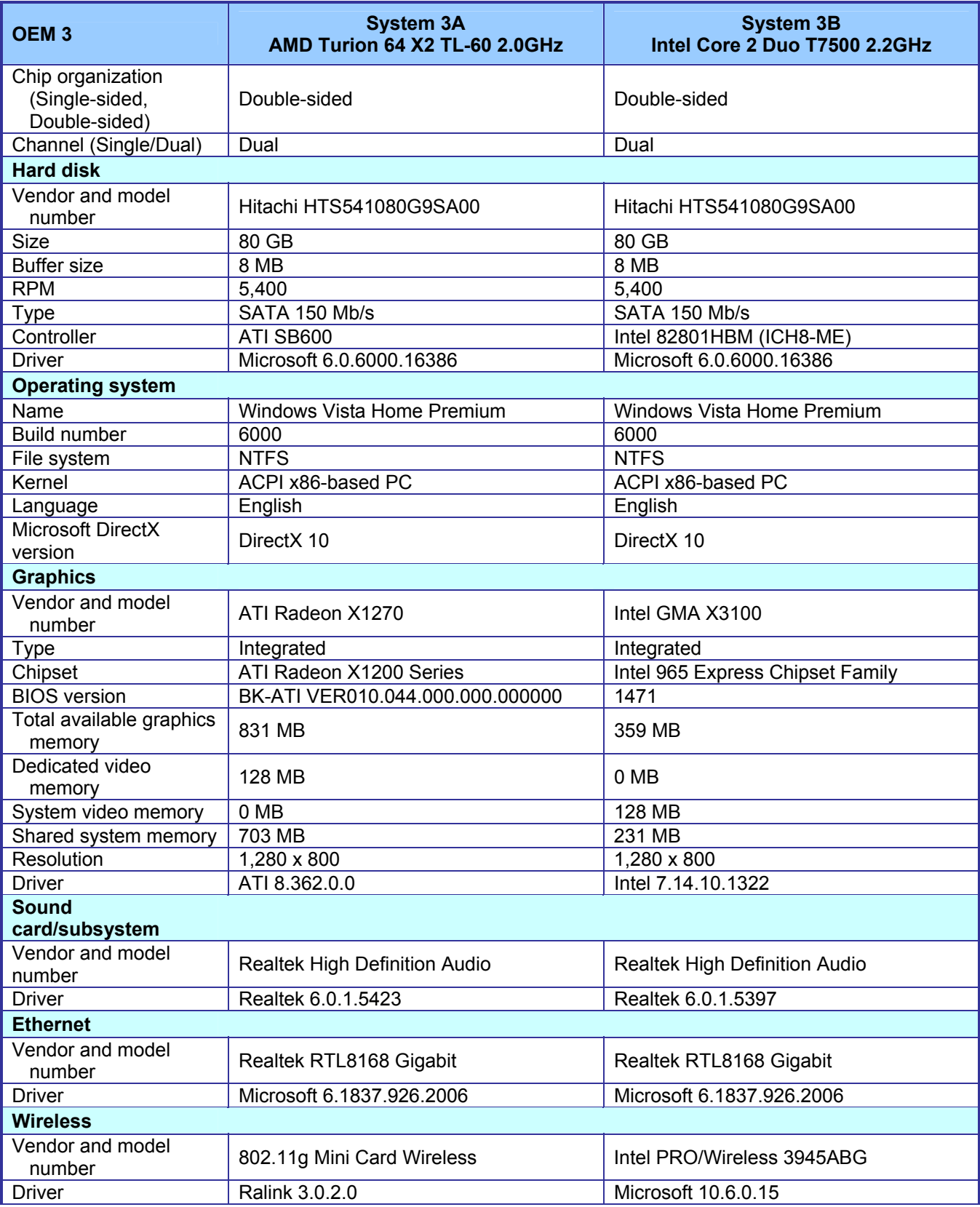

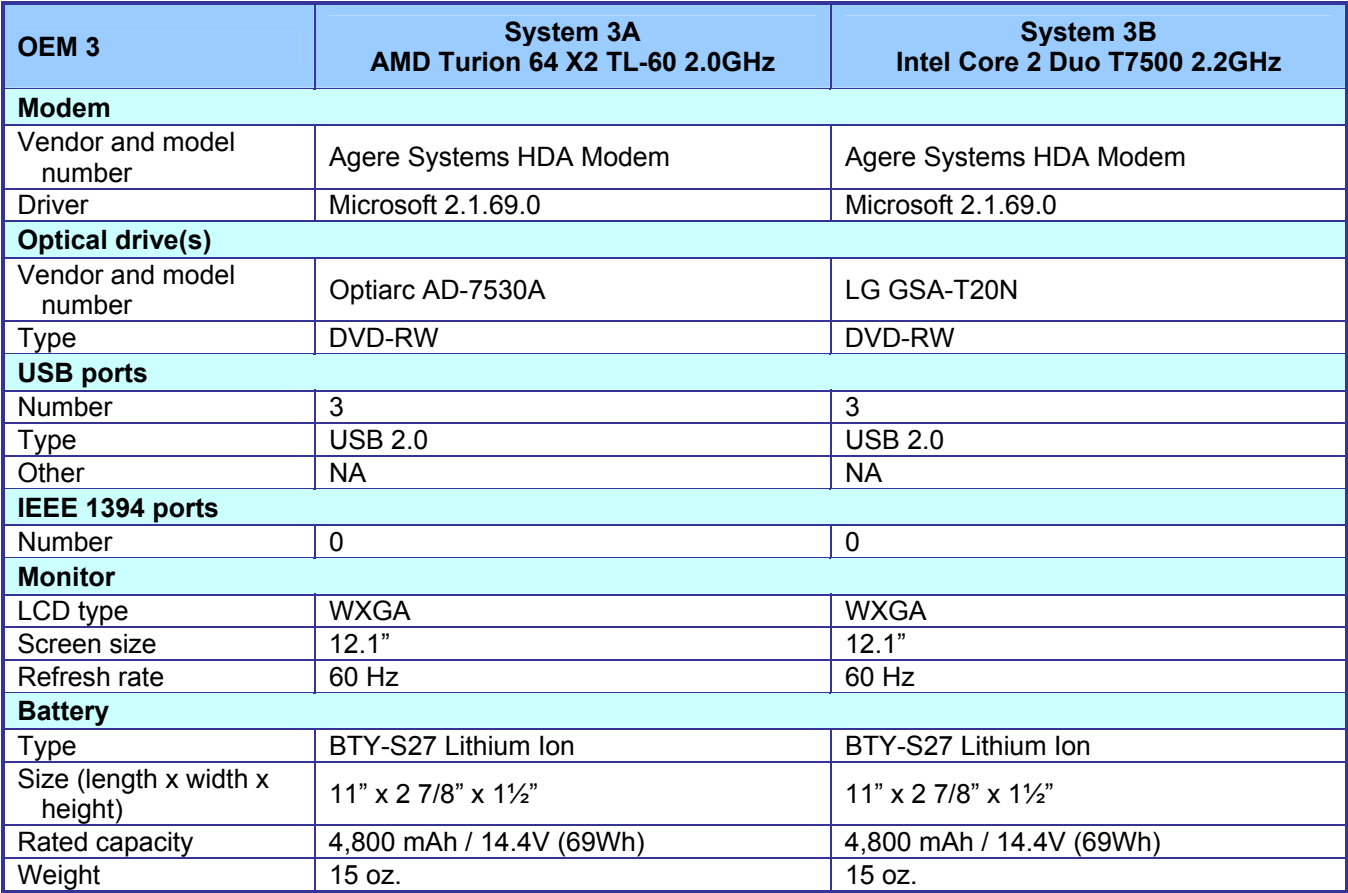

**Figure 7: Detailed system configuration information for the test notebook PCs from OEM 3.** 

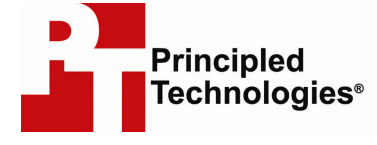

Principled Technologies, Inc. 1007 Slater Road, Suite 250 Durham, NC 27703 www.principledtechnologies.com info@principledtechnologies.com

Principled Technologies is a registered trademark of Principled Technologies, Inc. All other product names are the trademarks of their respective owners

Disclaimer of Warranties; Limitation of Liability:

PRINCIPLED TECHNOLOGIES, INC. HAS MADE REASONABLE EFFORTS TO ENSURE THE ACCURACY AND VALIDITY OF ITS TESTING, HOWEVER, PRINCIPLED TECHNOLOGIES, INC. SPECIFICALLY DISCLAIMS ANY WARRANTY, EXPRESSED OR IMPLIED, RELATING TO THE TEST RESULTS AND ANALYSIS, THEIR ACCURACY, COMPLETENESS OR QUALITY, INCLUDING ANY IMPLIED WARRANTY OF FITNESS FOR ANY PARTICULAR PURPOSE. ALL PERSONS OR ENTITIES RELYING ON THE RESULTS OF ANY TESTING DO SO AT THEIR OWN RISK, AND AGREE THAT PRINCIPLED TECHNOLOGIES, INC., ITS EMPLOYEES AND ITS SUBCONTRACTORS SHALL HAVE NO LIABILITY WHATSOEVER FROM ANY CLAIM OF LOSS OR DAMAGE ON ACCOUNT OF ANY ALLEGED ERROR OR DEFECT IN ANY TESTING PROCEDURE OR RESULT.

IN NO EVENT SHALL PRINCIPLED TECHNOLOGIES, INC. BE LIABLE FOR INDIRECT, SPECIAL, INCIDENTAL, OR CONSEQUENTIAL DAMAGES IN CONNECTION WITH ITS TESTING, EVEN IF ADVISED OF THE POSSIBILITY OF SUCH DAMAGES. IN NO EVENT SHALL PRINCIPLED TECHNOLOGIES, INC.'S LIABILITY, INCLUDING FOR DIRECT DAMAGES, EXCEED THE AMOUNTS PAID IN CONNECTION WITH PRINCIPLED TECHNOLOGIES, INC.'S TESTING. CUSTOMER'S SOLE AND EXCLUSIVE REMEDIES ARE AS SET FORTH HEREIN.